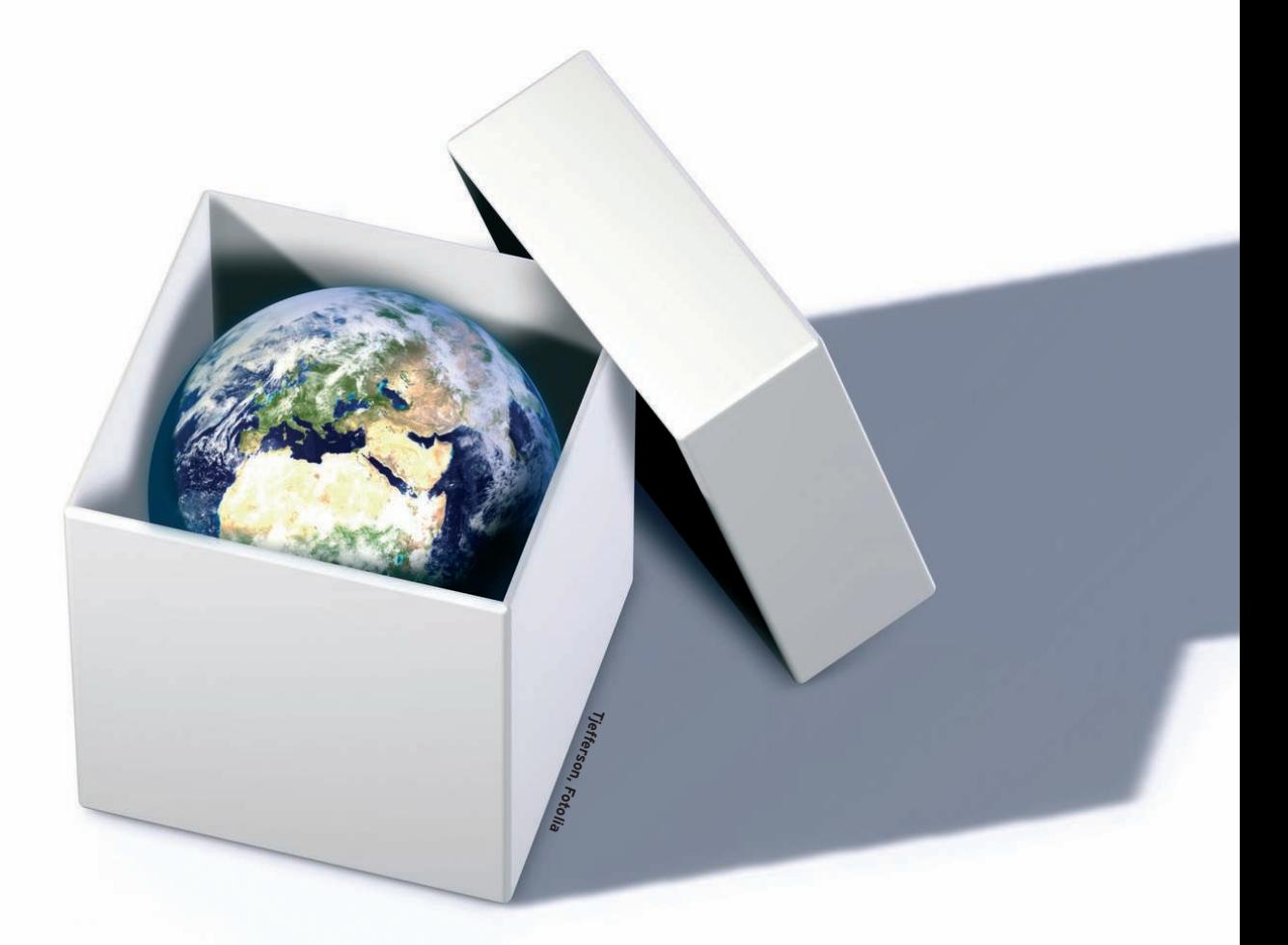

# **Networking with VirtualBox** NETWORK IN A BOX

Tour the VirtualBox virtualization tool, a free and easy environment for virtual versions of Linux, Unix, and Windows. **BY TIM SCHÜRMANN**

InitualBox is gaining popularity<br>as a simple and effective virtual<br>ization alternative. This smart<br>solution fits smoothly onto an ordinary irtualBox is gaining popularity as a simple and effective virtualization alternative. This smart Linux desktop, supporting a variety of Windows, Linux, and Unix guest systems. The German company Innotek [1] produces VirtualBox, which comes in both commercial and open source (GPL) versions.

On February 12, 2008, Sun Microsystems announced an agreement to purchase Innotek, with the goal of integrating the VirtualBox environment with Sun's own development tools. The longterm implications of this agreement are not yet known, but as of this writing, it appears that Sun plans to continue to

support and maintain both the open and closed versions of VirtualBox. In this article, I will describe how to get started with VirtualBox virtualization.

#### Open Source or Commercial?

The commercial and open source versions of VirtualBox differ with respect to USB device support and remote desktop functionality, which Innotek restricts to the closed source variant. Both versions support several operating systems – such as Linux, OS/2, and Windows/DOS and both have a graphical administrative interface.

From an installation perspective, the open source version on Linux is a little

clumsy (see the "Installing the Open Source Variant" box). Packages from distribution-specific repositories are better integrated.

Your choice of distribution is likely to offer you a version of VirtualBox via the package management system. If you have enabled the correct installation sources, you can simply type *apt-get install virtualbox* on Ubuntu or *zypper in virtualbox* on SUSE to install.

Clicking the icon or typing the *Virtual-Box* command launches the GUI. The *New* icon lets you create a new virtual machine, with a wizard helping you through the setup phase.

Instead of a genuine partition, Virtual-Box uses a file with a disk image. Opting for *dynamic* as the image size makes sense; remember, the image will grow as you add content. Once the emulation is running, the window will completely

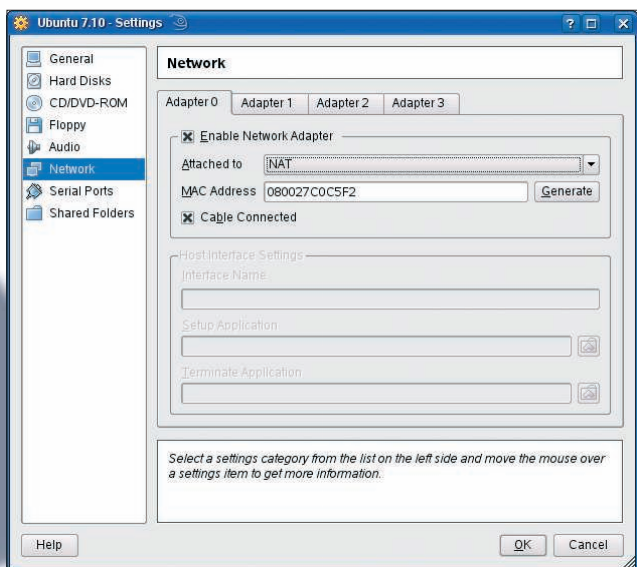

**Figure 1: The virtual network card settings. NAT mode is enabled by default. Users can generate MAC addresses here and even patch virtual network cable for a quick test.**

capture the mouse pointer; the right Ctrl key acts as a host key and releases the mouse.

VirtualBox comprises two components: the *VBoxSVC* XPCOM daemon and the *Virtualbox* front end. Of course, the daemon must be running before you launch the GUI, but there is no need to install separately. The steps outlined here will launch VirtualBox directly from a local folder.

#### Connect Four

After completing the installation, the next step is to select – in the GUI – the virtual machine whose network settings you would like to configure and *Machine* | *Change* in the menu. Then select the *Network* entry on the left to access the settings (Figure 1).

Up to four virtual network cards are available for each machine, *Adapter 0* through *Adapter 3*. By default, only one NIC is configured for each machine; you need to click the corresponding tabs for the other NICs.

The *Network cable attached* switch allows the administrator to flip the virtual network switch. The card stays in the virtual machine; however, the connection to the outside world is interrupted, just as if somebody had unplugged the network cable. This control is good for tests or for re-initializing hotplug-capable guests.

Each of the four network cards can run in one of three possible operating modes as specified in the *Connected to* drop-down menu. This specifies who the virtual network card will talk to and to which other computers it is visible. The options are:

- Internal network
- Network Address
- Translation (NAT) • Host interface
- mode

#### Internal Network

VirtualBox can simulate a separate internal LAN for the virtual network cards, with any number of

virtual machines on the virtual network that will not see or talk to anybody else, including the host and computers outside of the internal network where your guest systems reside (Figure 2).

At first glance, the internal network doesn't seem particularly useful, but there are several good reasons for using it. Because the virtual LAN is completely isolated, no external influences can affect it, which makes the internal LAN a perfect choice as a test or troubleshooting environment.

In the other two modes, any data transmitted is also sent to the host system's network interface. If two virtual machines need to exchange data, this approach nearly always affects speed or presents a security problem. To connect a virtual network card to the internal LAN, select *Internal network* below *Connected to* in the GUI.

#### What VirtualBox Doesn't Tell You

Adapters configured in this way in any virtual machine are attached to a simulated switch on the same virtual network. Unfortunately, a DHCP server is not available in this mode, which means that you have to assign IP addresses manually. Although this is quite easy to set up, the GUI does not give you access to one of VirtualBox's more interesting functions: VirtualBox supports multiple, independent internal networks, which it can run in parallel.

# Virtual LANs

To make it easier to identify the virtual LANs, a unique name is assigned to each network. By default, network cards that

#### Installing the Open Source Variant

To build the source code, you will need the following tools and libraries, plus the developer packages:

- GCC
- Assembler as86 (typically included with the dev86 or bin86 package)
- Bruce Evans' Compiler BCC (typically included with the dev86 package)
- Intel's ACPI Compiler IASL (this is in pmtools on openSUSE)
- libxslt
- libxerces
- libxalan
- QT version 3.3.5 or newer
- libidl
- SDL, Alsa, and HAL, as provided by libhal

After resolving the dependencies, you can enter wget http://www.virtualbox. org/download/1.5.2/VirtualBox-1.5.2\_ OSE.tar.bz2 to download the source code archive [2].

After unpacking the archive, type the

following commands in the VirtualBox source code directory to configure:

./configure

kmk all

This installs VirtualBox and its collection of tools in the out/linux.x86/release/bin/ subdirectory. Before you can launch the box, the system requires the matching kernel module:

cd out/linux.x86/release/bin/src

make

sudo make install

Of course, you need the kernel sources for this build step. Working as root, you can enable the kernel module by entering modprobe vboxdrv before going on to allow non-privileged users to access the new device file: chmod 666 /dev/ vboxdrv. Now you can launch Virtual-Box:

LD\_LIBRARY\_PATH=. ./VBoxSVC& LD\_LIBRARY\_PATH=. ./Virtualbox

source ./env.sh

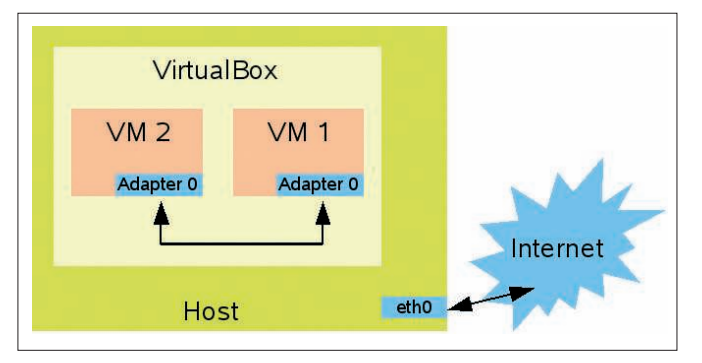

**Figure 2: An internal network protects the virtual machines against dangers on the Internet. Online updates are not supported in this mode.**

you set up via the GUI will connect to the internal network called *intnet*.

#### **VBoxManage**

If you need more LANs, there is no alternative to the *VBoxManage* commandline tool. The tool gives you a fullfledged text-based alternative to the GUI and also offers more in the line of settings. However, its use does entail typing long, cryptic chains of parameters.

To install a second interface (*nic2*) on a virtual machine called *UbuntuVM* on an internal LAN called *MyNetwork*, the *modifyvm* uses the following command line to modify the settings:

VboxManage modifyvm  $\triangleright$ "UbuntuVM" -nic2 intnet  $\mathbf{z}$ -intnet2 "MyNetwork"

The internal network is like a closed box; without a second interface, the guest is unable to surf the Internet or access the physical LAN.

#### Network Address Translation

NAT mode gives you a quick and uncomplicated approach to breaking out of jail. After selecting NAT mode in the *Connected to* drop-down box, the virtual network card is assigned an address by a simulated DHCP server with a firewall that gives the virtual machine access to the outside world.

Figure 3 shows you how this works. In step one, the adapter in the virtual machine is automatically assigned an IP address by the integrated DHCP server, which normally assigns addresses in the 10.0.x.x. range.

As soon as the guest starts transmitting packets over the virtual wire, Virtu-

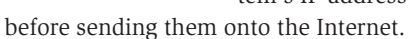

Although the configuration does not take long, this operating mode involves one functional drawback: IP address implementation (NAT) in combination with the internal firewall lets the guest system send data out into the world; however, the outside world, and the host, are kept out. The only exception here is remote desktop in the commercial version, or you can use VPN tools such as Openvpn to tunnel into the box.

#### Port Forwarding

In other words, it is impossible to encapsulate production servers in the virtual NAT machine in a meaningful way. Port forwarding gives you a workaround. VirtualBox listens on a port on the host system and forwards packages arriving at this port to a port on the selected virtual machine. From another machine's point of view, it seems that the service is available directly on the host.

Three VBoxManage commands enable port forwarding before launching the virtual machine:

```
VBoxManage setextradata \mathbf{z}"UbuntuVM" "VBoxInternal/2
Devices/pcnet/2
0/LUN#0/Config/myservice/2
Protocol" TCP
VBoxManage setextradata \mathbf{z}
```
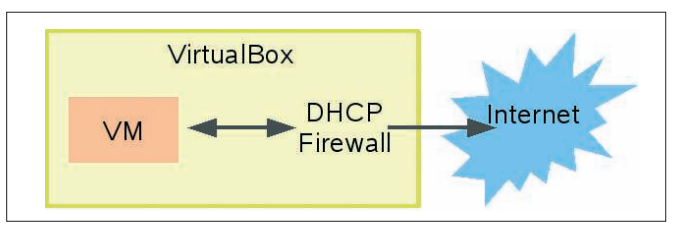

**Figure 3: In NAT mode, the virtual machine is assigned an address by the internal DHCP server. The firewall prevents external addresses from accessing the virtual machine.**

alBox captures the packages and inserts the host system's IP address

"UbuntuVM" "VBoxInternal/2 Devices/pcnet/0/LUN#0/2 Config/myservice/GuestPort" 22 VBoxManage setextradata 2 "UbuntuVM" "VBoxInternal/2 Devices/pcnet/0/2 LUN#0/Config/myservice/U HostPort" 2222

This tells VirtualBox to forward all TCP connections for port 2222 on the host to port 22 on the guest. *myservice* is a freely assignable name, and *UbuntuVM* is the name of the virtual machine. If all of these values are empty when the command is called, VirtualBox will disable port forwarding again.

# Host Interface

NAT with port forwarding entails noticeable organizational overhead. The administrator must open – and possibly secure – ports on the server; of course, you need to keep track of which ports are mapped to which services on which machine. Host Interface Networking mode gives you a more convenient approach to running a server on VirtualBox, although setting up this mode is quite tricky.

In Host Interface Networking mode, VirtualBox creates an additional virtual network card on the host – for example, *vbox0* besides the familiar *eth0*. After setting up the new network card, VirtualBox uses a virtual cable to patch the connection to the simulated adapter on the guest system (Figure 4).

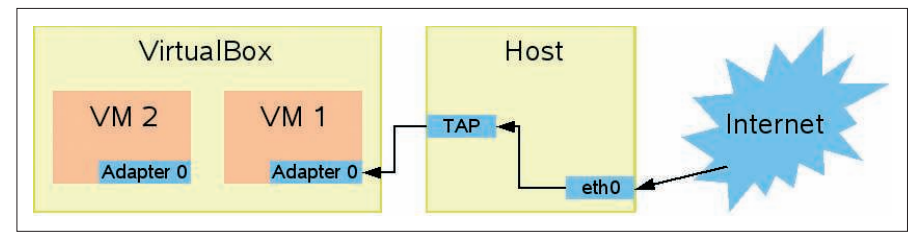

**Figure 4: The Internet request reaches the host, which uses a TAP interface to pass it on to the virtual machine.**

#### Listing 1: Enabling a TAP Interface

01 #!/bin/bash

- 02 # Create TAP interface for the user klaus:
- 03 interface=`VBoxTunctl -b -u klaus`
- 04 # Create the interface:
- 05 ifconfig \$interface up
- 06 # Connect with the bridge:
- 07 brctl addif br0 \$interface

For productive applications, VirtualBox typically uses a bridge to connect the physical and virtual networks. This union acts like a single large network in interactions with the outside world.

To set this up, you first need to set up a virtual network interface for each guest on the host.

#### Building Bridges

Linux has virtual network adapters in the form of TAP interfaces, and VirtualBox relies on this approach, too. The only requirements is free access to the */dev/net/tun* device file for the user account used by VirtualBox.

Also, you need a bridge software, such as the *bridge-utils* package, and the *tunctl* command-line tool, which is part of the *uml-utilities* package on openSUSE.

Bridging with VirtualBox can be approached two possible ways on start up:

• If you will always have a fixed number of guests, the correct approach would be to set up a permanent interface to which the virtual machine connects.

• For a more flexible approach, you can let the virtual machine autonomously create a dynamic interface. However, you need to type the administrative password

#### Permanent or Dynamic Interface

in either case.

The list of commands for setting up a permanent interface is quite intimidating.

The first thing is to set up the bridge and connect it to *eth0*:

brctl addbr br0 ifconfig eth0 0.0.0.0 brctl addif br0 eth0

Updating the IP addresses comes next. If you use a DHCP server to assign addresses, *dhclient br0* will handle this; if not, you need to assign addresses manually with *ifconfig br0 IP address*.

For each simulated network card in the guest system, you need a virtual interface host side; *VBoxAddIF vbox0 User br0* connects it to the bridge.

The *VBoxAddIF* script creates a TAP interface, called

#### Listing 2: Disabling a TAP Interface

- 01 #!/bin/bash
- 02  $#$  disconnect the interface (the name is in \$2) from the bridge:
- 03 brctl delif br0 \$2
- 04 # and remove the interface
- 05 VBoxTunctl -d \$2

# April 23 - 24, 2008 **European Identity Conference 2008 LIVE AT YOUR OFFICE**

**20% Discount for Linux Magazine subscribers**

You can experience the whole conference live in the comfort of your own office via video live streaming.

# **Key Topics**

- **°** Governance, compliance & risk
- **°** Business-driven identity & enterprise information management
- **°** SOA & identity management identity as a service
- **°** CardSpace & OpenID: understanding user centric identity management
- **°** eGovernment best practices and trends in Europe
- **°** Network access control & mobile identity
- **°** Authentication strategies

EUROPEAN<br>Thought | eadership& Best Practices in Identity Management Thought Leadership & Best Practices in Identity Management

presented by:

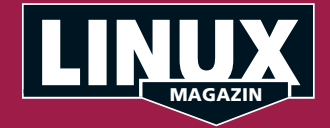

# **Information and Registration: http://streaming.linux-magazin.de/en**

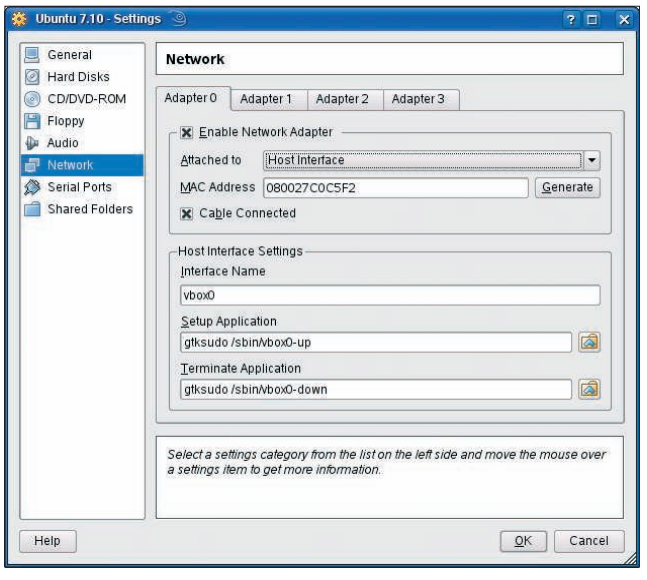

**Figure 5: The VirtualBox Host Interface bridging variant gives users two input boxes for starting and stopping the virtual interface. The scripts seem to be working well here.**

*vbox0*, and grants the user *User* account to it. *VBoxAddIF* is included with the VirtualBox package, but hidden away in the depths of the source code directory tree in *src/VBox/Installer/linux*.

#### Final Step

The final step, working as root, is to connect the simulated card in the guest system with the TAP interface. To do so, you need to enter the card name as the *Interface name* in the configuration dialog. In this case, leave the two lines for scripts blank.

To release the interface again after use, type *VBoxDeleteIF vbox0* at the command line. Incidentally, this tool is missing in the open source variant.

The second method involves running two scripts: one to create the TAP interface and connect it to the bridge and the other to disable the interface again.

Listing 1 shows a sample script based on one provided in the manual for enabling a TAP interface; the VirtualBox manual [3] provides more detailed information on this.

# VBoxTuntl Tool

The *VBoxTuntl* tool is included with VirtualBox; basically, this is the well-known *tunctl* tool.

Make the start script executable and enter it as the *Enabling Program* in the VirtualBox configuration GUI using a sudo combination such as *gtksudo startscript* (Figure 5).

If you do not have a graphical interface, you can do this instead:

VBoxManage 2  $modifryvm$   $\triangleright$ "VMName" <sub>2</sub>  $-t$ apsetupl  $\mathbf{z}$ "gtksudo **2** startscript"

Listing 2 shows the script for disabling the TAP interface. Again, you must enter the path to the executable script in the VirtualBox input field, preferably in combination with a sudo command in

*Disabling Program*.

In this case, an alternative commandline approach uses *VBoxManage* with the *-tapterminate1* option.

After the virtual machine has booted, it calls the enabling script to create a TAP interface and prompts you for the root password because of the call to *gtksudo*. When the guest is shut down, the second script removes the TAP interface.

# Remote Desktop

The commercial variant of VirtualBox can redirect screen output to another computer via the Remote Desktop Protocol (RDP), letting users on the machine access the virtual machine's desktop directly over the network, no matter what network configuration you set up for the virtual machine. This makes VirtualBox suitable for servers without a GUI.

To enable what the manufacturer refers to as the Remote Display, you first need to specify the port number Virtual-Box will use to offer the service on the host. To avoid the virtual machine's desktop being open to public viewing, it also makes sense to specify an authentication method.

*External* means that users must log on to the host using the host's standard method; *Guest* means logging on to the guest system. *Null* completely disables authentication.

After saving the new settings, restart the virtual machine at the command line by typing *VBoxVRDP -startvm*. Users can

then launch *rdesktop* or any other RDP client to view the virtual machine's desktop at their workplaces.

# Difficult, Stable, and Fast

All three connection types that Virtual-Box offers for networking the virtual machine have advantages and disadvantages, and the optimum solution really depends on circumstances.

If you just need to access the Internet from the virtual machine, NAT mode is a useful option, but one that makes remote access impossible. For a server in a sandbox, your only option is the complex host interface configuration with bridging tools.

### Wish List

Because the GUI does not currently support this, implementation of all network settings in the GUI is the major point I would add to the wish list for Innotek. This said, Innotek's competitors haven't done a better job. Setting up networking on Xen is equally complex, and VMware only offers a command-line tool called *vmware-config.pl* for virtual networks, although the tool can set up multiple NAT, host-only, and bridged-mode networks with just a few prompts.

# Conclusions

A solution might be just around the corner: Rumor has it that Innotek is working hard on the network configuration. If you prefer not to wait, you will be well rewarded for the work you put in. After you have the VirtualBox set up properly, you can look forward to fast and stable virtual systems. ■

#### INFO

- [1] VirtualBox homepage: http://www.virtualbox.org
- [2] Open Source edition: http://www.virtualbox.org/download/ 1.5.2/ Virtual Box-1.5.2\_OSE.tar.bz2
- [3] User manual: http://www.virtualbox. org/wiki/End-user\_documentation

Tim Schürmann is a self-employed computer scientist and currently is working as a freelance author. Tim has published books and articles in magazines and on Internet sites in countries worldwide.

THE AUTHOR